# **ADI Driver Documentation**

*Release 1.7.0*

**Tokyo Opensource Robotics Kyokai Association**

**Aug 24, 2018**

# **Contents**

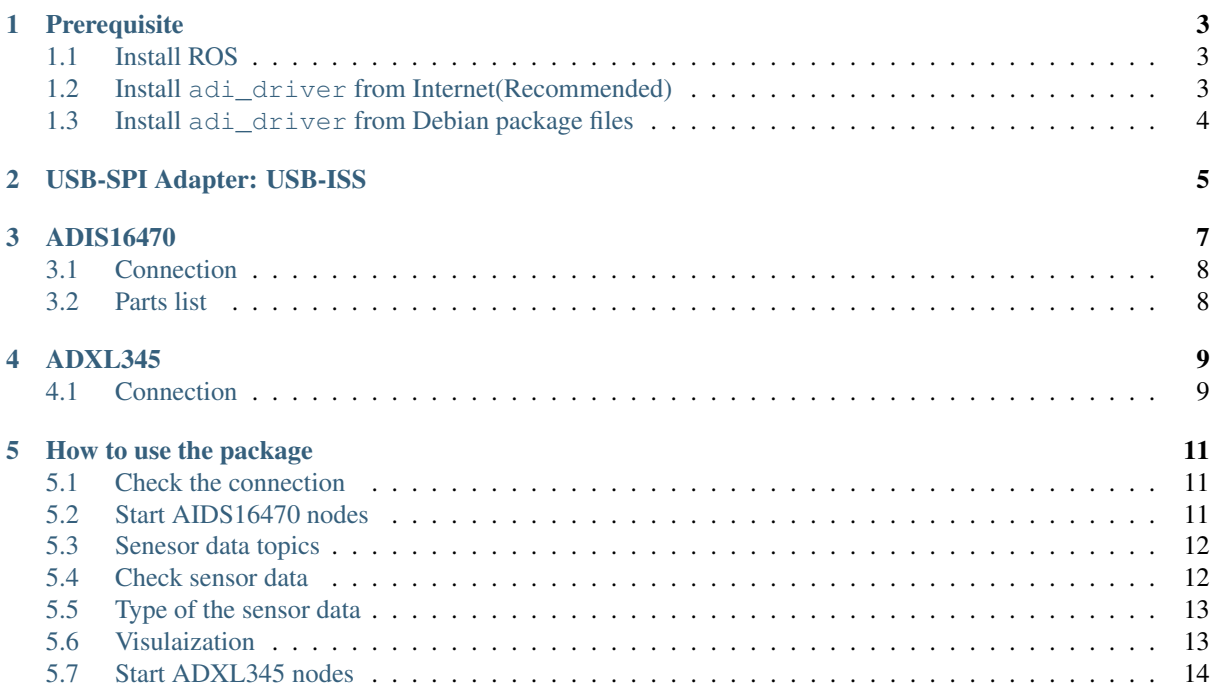

The adi\_driver pacakge contains driver nodes, configuration files and launch files for Analog Devices Inc.(ADI)'s sensor products such as accelerometers, gyroscopic sensors and IMUs (Inertial Mesurement Units).

Currently these sensor devices are supported:

- [ADIS16470](http://www.analog.com/en/products/mems/inertial-measurement-units/adis16470.html)
	- Wide Dynamic Range Mini MEMS IMU
- [ADXL345](http://www.analog.com/en/products/mems/accelerometers/adxl345.html)
	- 3-Axis,  $\pm 2$  g/ $\pm 4$  g/ $\pm 8$  g/ $\pm 16$  g Digital Accelerometer
	- The support for this device is experimental

You need this interface hardware to connect the sensors and your computer:

- [USB-ISS](https://www.robot-electronics.co.uk/htm/usb_iss_tech.htm)
	- USB to SPI/I2C/Serial converter by Devantec

# CHAPTER<sup>1</sup>

**Prerequisite** 

<span id="page-6-0"></span>This package has been tested on the following environment:

- [ROS Kinetic Kame](http://wiki.ros.org/kinetic) and Ubuntu Linux 16.04 "Xenial" 64bit
- [ROS Indigo Igloo](http://wiki.ros.org/indigo) and Ubuntu Linux 14.04 "Trusty" 64bit

#### <span id="page-6-1"></span>**1.1 Install ROS**

You need to install [ROS](http://ros.org/) system into your computer. If you have already installed [ROS,](http://ros.org/) skip this section.

The following snippet shows a simple way to install *ROS Kinetic* on Ubuntu linux 16.04 *Xenial*. For completeness, you're advised to see [ROS wiki.](http://wiki.ros.org/kinetic/Installation/Ubuntu)

```
sudo sh -c 'echo "deb http://packages.ros.org/ros/ubuntu $(lsb_release -sc) main" >
ightharpoonup \ \ \setminus/etc/apt/sources.list.d/ros-latest.list'
sudo apt-key adv --keyserver hkp://ha.pool.sks-keyservers.net:80 \
             --recv-key 421C365BD9FF1F717815A3895523BAEEB01FA116
sudo apt-get update && sudo apt-get install -y python-rosdep
sudo rosdep init && rosdep update
echo "### For ROS setting" >> ~/.bashrc
echo "source /opt/ros/kinetic/setup.bash" >> ~/.bashrc
source ~/.bashrc
```
If you need older version ROS Indigo, also please consult [ROS wiki.](http://wiki.ros.org/indigo/Installation/Ubuntu)

#### <span id="page-6-2"></span>**1.2 Install adi\_driver from Internet(Recommended)**

The adi\_driver is released to ROS *Indigo* and *Kinetic*. You can install the package by ordinally apt-get command as:

```
sudo apt-get install ros-<kinetic or indigo>-adi-driver
```
### <span id="page-7-0"></span>**1.3 Install adi\_driver from Debian package files**

Note that you should install from Internet if you want automatic upgrading of the pacakge.

When you are going to install the package from a deb file, place it under current directory and run:

```
sudo apt-get install -y gdebi
sudo gdebi -n ros-kinetic-adi-driver_1.0.0-0xenial_amd64.deb
```
gdebi command helps to install all packages which the target package depends on.

### USB-SPI Adapter: USB-ISS

<span id="page-8-0"></span>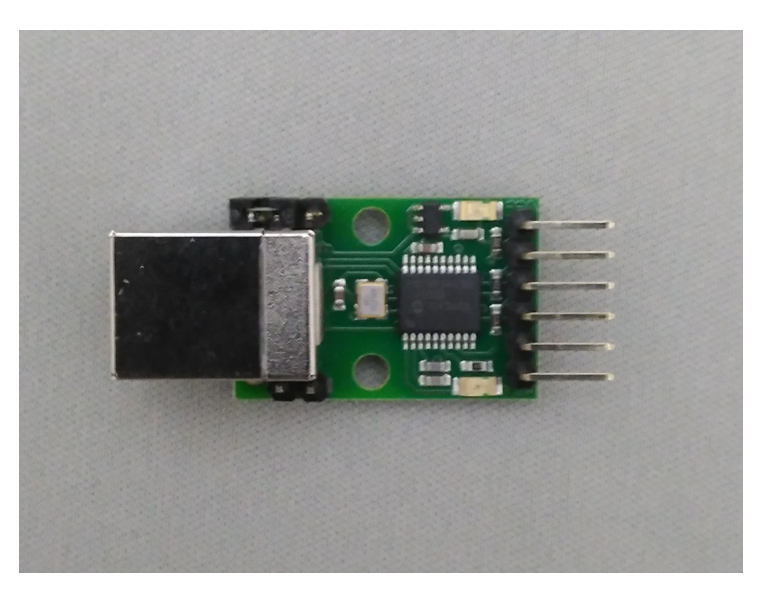

[USB-ISS](https://www.robot-electronics.co.uk/htm/usb_iss_tech.htm) is a USB to Serial/I2C/SPI converter by Devantec, simple, small and easy to use. You don't need any extra library such as libusb and libftdi. Once plugged, the device is available on /dev/ttyACM\* as a modem device.

[USB-ISS](https://www.robot-electronics.co.uk/htm/usb_iss_tech.htm) provides 3.3V or 5V power to the sensor device from USB bus, so you don't need external power source if the sensor consume low current.

You need to remove the jumper block on Power link pins to provide 3.3V for the device. ADIS16470 and ADXL345 are in operation with 3.3V.

Please consult the [product information](https://www.robot-electronics.co.uk/htm/usb_iss_tech.htm) and [SPI documentation](https://www.robot-electronics.co.uk/htm/usb_iss_spi_tech.htm) for detail.

This product is widely on sale in the world, so that you can choose the distributer in your country.

- [Amazon.com https://www.amazon.com/Devantec-Usb-I2C-Serial-Interface/dp/B01BD9JZHU](https://www.amazon.com/Devantec-Usb-I2C-Serial-Interface/dp/B01BD9JZHU)
- [Robot Shop https://www.robotshop.com/jp/ja/devantec-usb-i2c-spi-serial-interface.html](https://www.robotshop.com/jp/ja/devantec-usb-i2c-spi-serial-interface.html)

# ADIS16470

<span id="page-10-0"></span>[ADIS16470](http://www.analog.com/en/products/mems/inertial-measurement-units/adis16470.html) is a complete inertial system that includes a triaxis gyroscope and a triaxis accelerometer. It has a SPI interface.

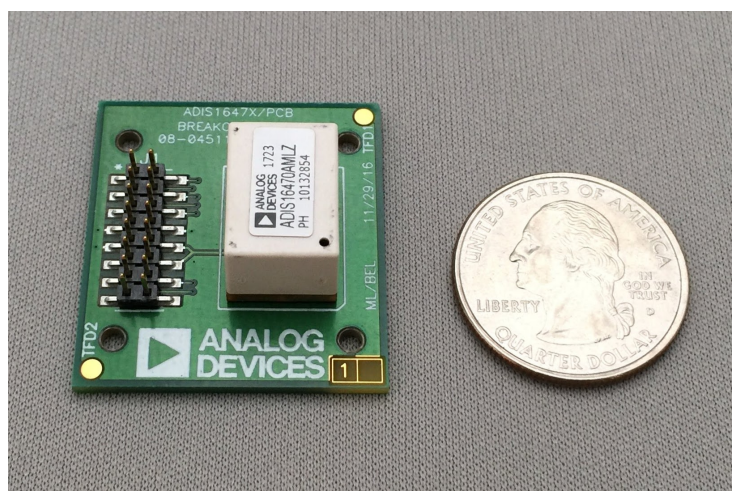

The sensor device is a BGA mounted chip, so it should be easier to use [the breakout board](http://www.analog.com/en/design-center/evaluation-hardware-and-software/evaluation-boards-kits/EVAL-ADIS16470.html) . The following section assumes to use this breakout board.

### <span id="page-11-0"></span>**3.1 Connection**

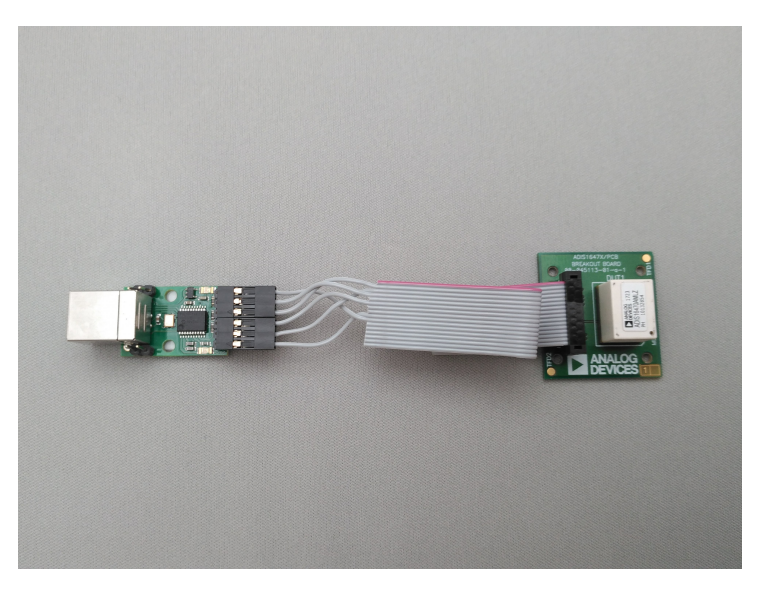

You need to build a flat cable to connect the USB-ISS and the ADIS16470 breakout board. The picture shows an implementation.

Very simple schematic is here. J1 is the USB-ISS pin and J2 is the 2mm pin headers on the ADIS16470 breakout board.

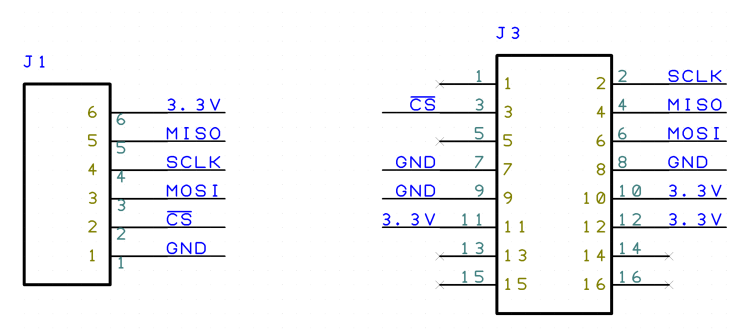

Minimum pins are used and each pin is directly corresponds to another's. Note that you only need to connect one of the power-line(3.3V and GND), because they are connected in the breakout board.

# <span id="page-11-1"></span>**3.2 Parts list**

The parts list of the cable is here:

- J1: 2550 Connector 6pin
	- [Akiduki denshi: http://akizukidenshi.com/catalog/g/gC-12155/](http://akizukidenshi.com/catalog/g/gC-12155/)
- J2: FCI Connector for 1.0mm pitch ribon cable
	- [RS Components: https://jp.rs-online.com/web/p/idc-connectors/6737749/](https://jp.rs-online.com/web/p/idc-connectors/6737749/)
- 1.0 mm pitch ribon cable
	- [Aitendo: http://www.aitendo.com/product/11809](http://www.aitendo.com/product/11809)

# ADXL345

<span id="page-12-0"></span>[ADXL345](http://www.analog.com/en/products/mems/accelerometers/adxl345.html) is a three axis accerometer sensor. It has a SPI interface. The following section assumes to use this breakout board.

- ADXL345 Breakout board
	- SparkFun: <https://www.sparkfun.com/products/9836> [<https://www.sparkfun.com/products/9836>](https://www.sparkfun.com/products/9836)'\_

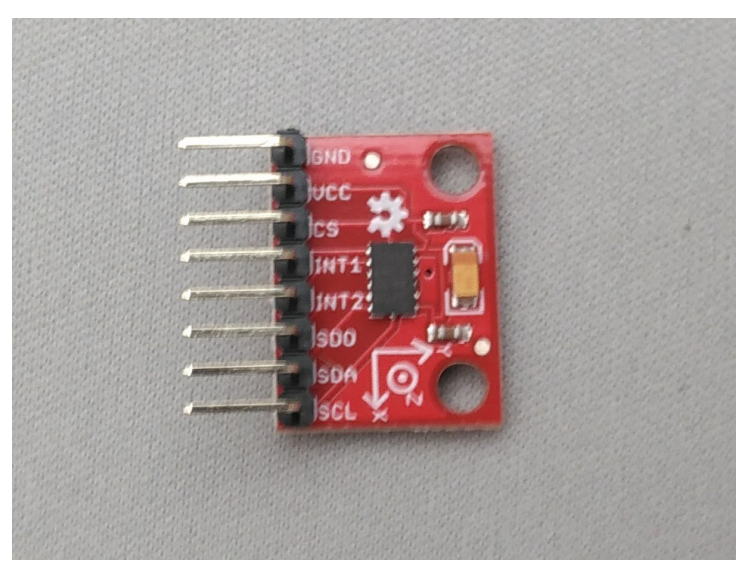

# <span id="page-12-1"></span>**4.1 Connection**

You need to build a flat cable to connect the [USB-ISS](https://www.robot-electronics.co.uk/htm/usb_iss_tech.htm) and the ADXL345 breakout board. The picture shows an implementation.

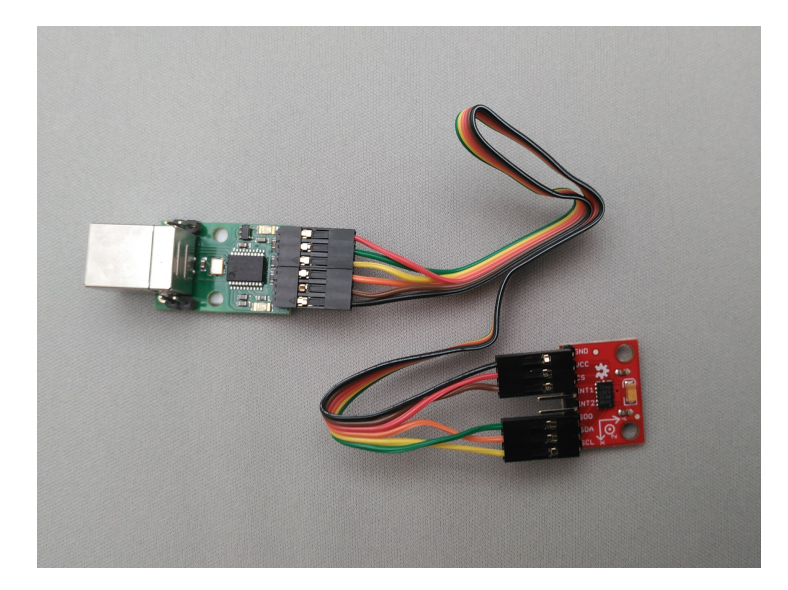

The connection schematic is here.

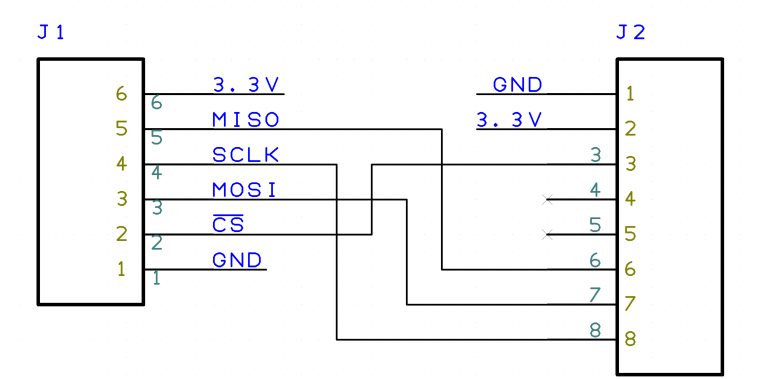

J1 is for USB-ISS and J2 is for the ADXL345 breakout board.

- J1: 2550 Connector 6pin
- J2: 2550 Connector 8pin
- A ribon cable

#### How to use the package

#### <span id="page-14-1"></span><span id="page-14-0"></span>**5.1 Check the connection**

Assuming [USB-ISS](https://www.robot-electronics.co.uk/htm/usb_iss_tech.htm) and the sensor are connected to your PC with a USB cable. Make sure you can see the device file at /dev/ttyACM\*.

\$ ls /dev/ttyACM\* /dev/ttyACM0

You need your user account is in the dialout group to acces /dev/ttyACM\*. Check if you are already in the dialout group by groups command.

\$ groups your\_user\_name adm dialout cdrom sudo dip plugdev lpadmin sambashare

If you don't find dialout there, you should add the user into the group by adduser command. Note that you need to \_restart\_ after you added the user into the ''dialout'' group

\$ sudo adduser your\_user\_name dialout

If a software called *modemmanager* is installed in your PC, it takes several seconds until /dev/ttyACM\* available. You can avoid it to uninstall the modemmanager.

\$ sudo apt remove modemmanager

#### <span id="page-14-2"></span>**5.2 Start AIDS16470 nodes**

You can use a launch file to run the sensor nodes with visulalizer as:

\$ roslaunch adi\_driver adis16470.launch with\_rviz:=true

This launch file has several arguments which configure the system.

- with\_filter: Start a filter node of imu\_filter\_madgwick package to estimate the IMU's pose using Extended Kalman Filter. Default is true.
- with\_rviz: Start a viewer to visualize the pose of the IMU. Default is false.
- with plot: Start a viewer to plot the graph of angular velocity and acceleration. Default is false.
- device: Specify the device file name for USB-ISS. Default is /dev/ttyACM0.
- frame\_id: Specify the name of frame of the sensor. Default is imu
- burst\_read: If true, the sensor node uses the burst read mode which is on the [ADIS16470](http://www.analog.com/en/products/mems/inertial-measurement-units/adis16470.html) 's manual. Default is false.
- rate: It define the sampling rate of the IMU in Hz. Default

is 100.

#### <span id="page-15-0"></span>**5.3 Senesor data topics**

Once the system launched, the sensor data keep published on ROS topics. You can see the list of the ROS topic by rostopic command.

```
$ rostopic list
/imu/data
/imu/data_raw
/imu_filter/parameter_descriptions
/imu_filter/parameter_updates
/rosout
/rosout_agg
/tf
```
The sensor data are on these two topics:

- /imu/data\_raw: The raw sensor data from ADIS16470, which contains only angular velocities and linear accelerations.
- /imu/data: The sensor data proceeded by EKF using imu\_filter\_node from imu\_filter\_madgwick package. It contains orientation information in addition to the angular velocities and linear accelerations.

### <span id="page-15-1"></span>**5.4 Check sensor data**

You can see the sensor data streaming by rostopic command.

```
$ rostopic echo /imu/data
 ---
header:
seq: 2541
stamp:
  secs: 1513238708
  nsecs: 838857288
 frame_id: "imu"
orientation:
 x: -0.0111724457234
 y: -0.0125930607599
 z: -0.710443497794
 w: 0.703552860643
orientation_covariance: [0.0, 0.0, 0.0, 0.0, 0.0, 0.0, 0.0, 0.0, 0.0]
angular_velocity:
 x: 0.00750825006126
 y: -0.0128681014395
 z: 0.000681076817177
angular_velocity_covariance: [0.0, 0.0, 0.0, 0.0, 0.0, 0.0, 0.0, 0.0, 0.0]
linear_acceleration:
```
(continues on next page)

(continued from previous page)

```
x: 0.3929231987
 y: 0.00754166793823
 z: 10.0754171448
linear_acceleration_covariance: [0.0, 0.0, 0.0, 0.0, 0.0, 0.0, 0.0, 0.0, 0.0]
---
```
## <span id="page-16-0"></span>**5.5 Type of the sensor data**

sensor\_msgs/Imu is the sensor message type for IMUs.

```
$ rosmsg show sensor_msgs/Imu
std_msgs/Header header
    uint32 seq
    time stamp
    string frame_id
geometry_msgs/Quaternion orientation
    float64 x
    float64 y
    float64 z
    float64 w
float64[9] orientation_covariance
geometry_msgs/Vector3 angular_velocity
    float64 x
    float64 y
    float64 z
float64[9] angular_velocity_covariance
geometry_msgs/Vector3 linear_acceleration
   float64 x
    float64 y
    float64 z
    float64[9] linear_acceleration_covariance
```
# <span id="page-16-1"></span>**5.6 Visulaization**

You can see the model of ADIS16470 breakout board in rviz panel. launch/imu.rviz is the config file for rviz.

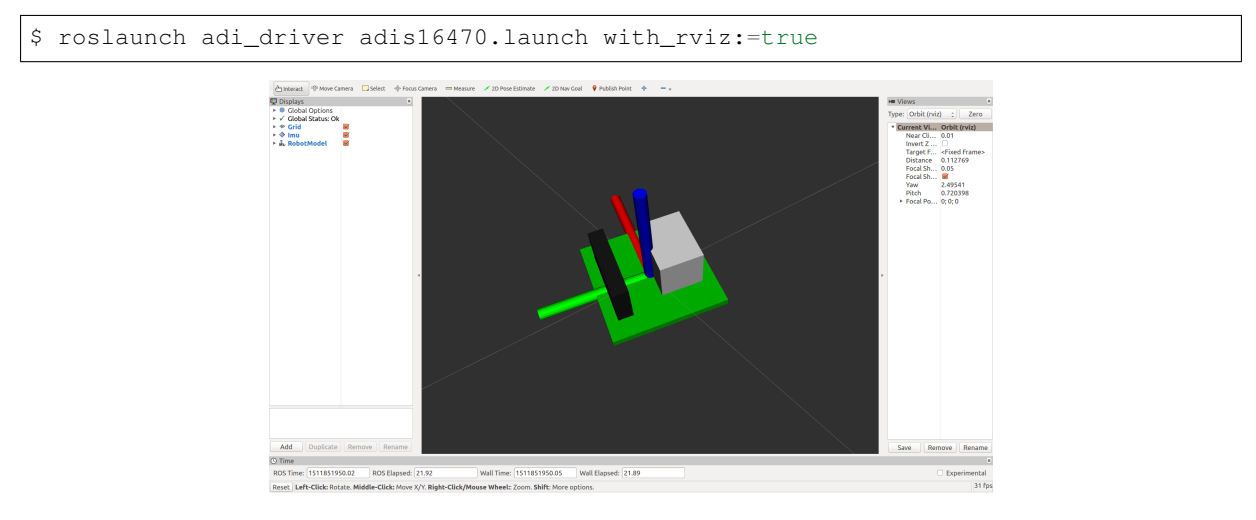

You can plot the magnitude of sensor value on graphs using rqt plot.

\$ roslaunch adi\_driver adis16470.launch with\_plot:=true

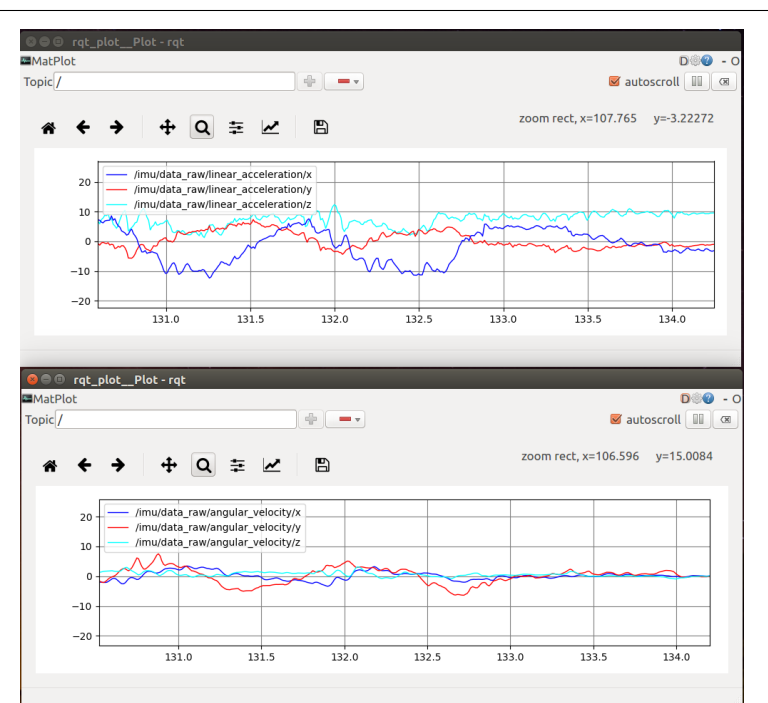

# <span id="page-17-0"></span>**5.7 Start ADXL345 nodes**

You can use a launch file to run the sensor nodes with graph plot as:

\$ roslaunch adi\_driver adxl345.launch with\_plot:=true